# GUIDE D'UTILISATION DU SERVICE EN LIGNE

Rue, code postal, code postal, code postal, contractor

**Téléphone** E-mail

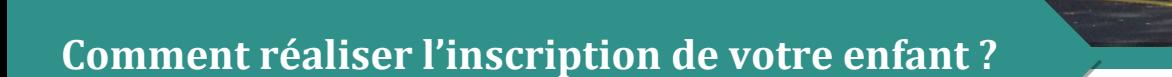

Pour simplifier et sécuriser votre démarche d'inscription, vous pouvez la réaliser en ligne :

- $\triangleright$  A partir du site de votre agglomération au transport scolaire
- ➢ Sur la plateforme d'inscription en ligne, vous retrouverez aussi des vidéos tutoriels pour vous guider

L'inscription de votre enfant au service du transport scolaire est obligatoire et devra être renouvelé chaque année. Une date limite est indiquée sur le site de votre agglomération pour effectuer votre demande d'inscription. Au-delà de cette date, nous ne vous garantirons pas la réception de votre carte de transport scolaire pour la rentrée.

#### Obtenir une carte de transport scolaire en 6 étapes

 $\triangleright$  0:00 /

**Connectez-vous sur le site de votre agglomération dans la rubrique « Transport scolaire »**

 **Une fois sur arrivée sur l'interface, choisissez l'option « PREMIERE INSCRIPTION »**

 **Avant de créer un compte, vérifiez que vous disposez de tous les documents nécessaires pour l'inscription de votre enfant Exemple :** 

- **Un justificatif de domicile de moins de 3 mois**
- **Attestation d'assurance scolaire**
- **Une photo d'identité récente**

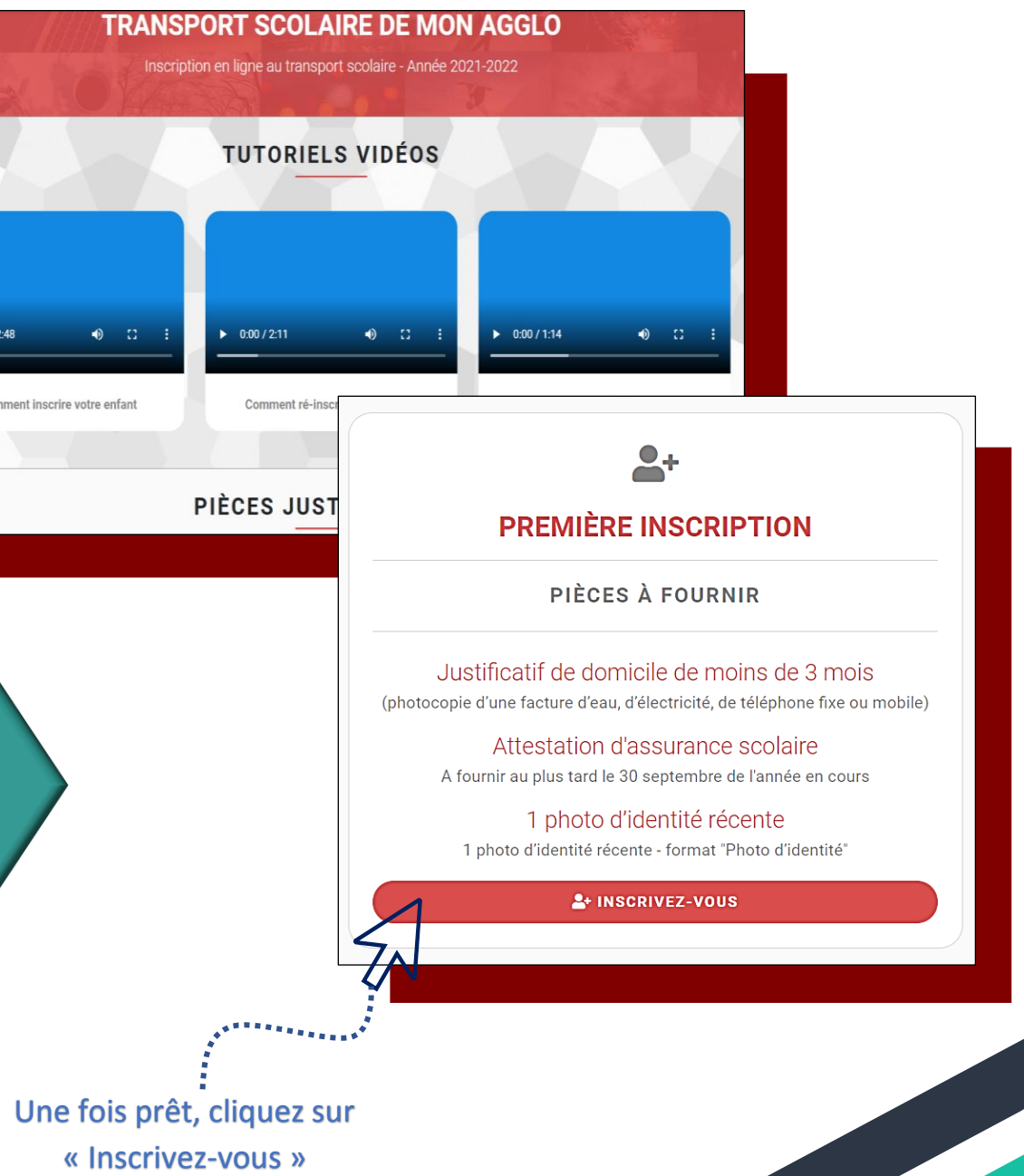

# **Création de votre compte en tant que responsable légal de l'enfant**

- **Rentrez vos coordonnées dans les champs indiqués**
- **Dans le champ « Date de naissance » veuillez saisir en premier lieu la date puis le mois et le jour.**
- **Vérifiez vos données puis créer vos identifiants de connexion (adresse e-mail et mot de passe)**
- **Après avoir lu le règlement et la procédure de confidentialité, veuillez cocher les cases respectives**

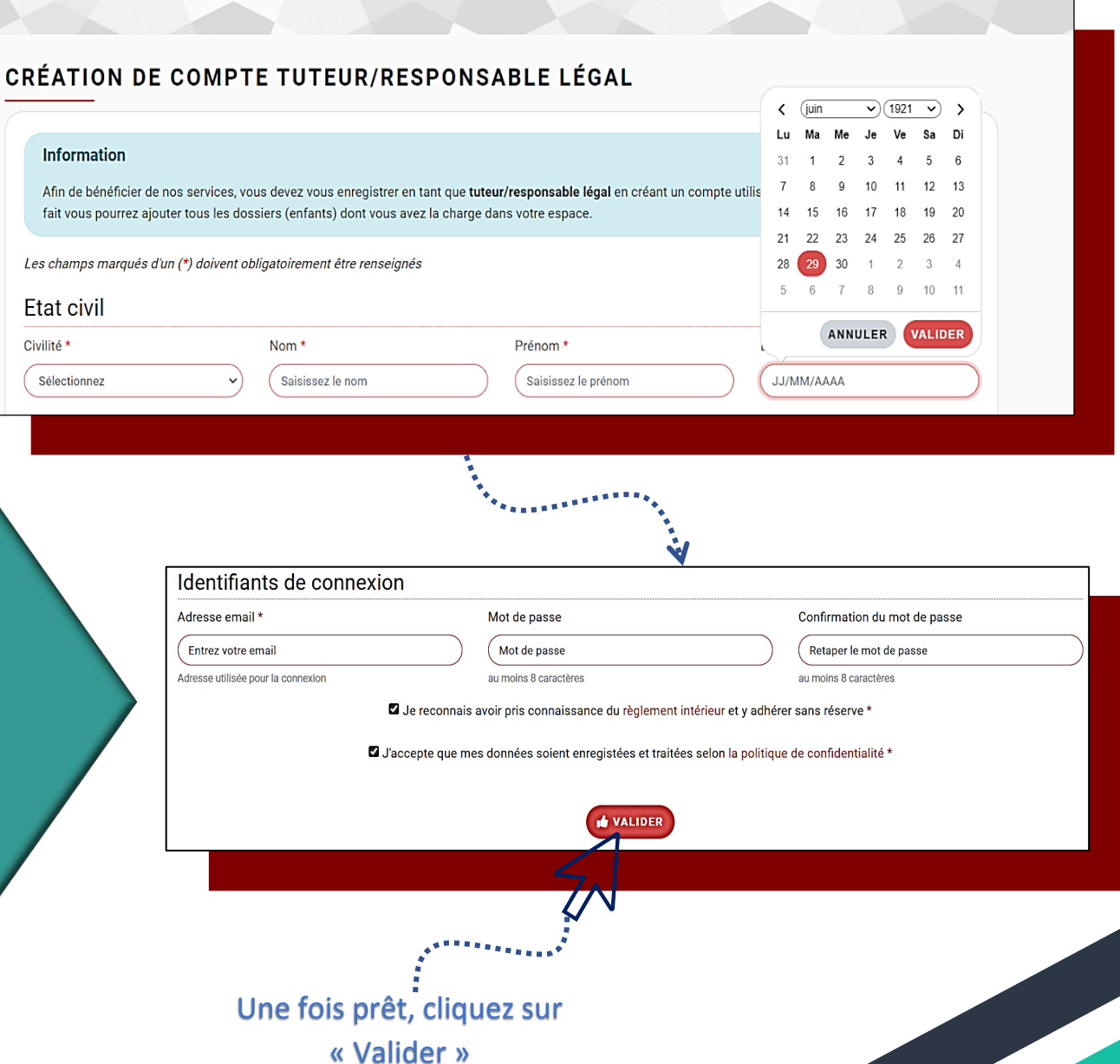

### **Création du(des) dossier(s) de votre (vos) enfant(s)**

- **Vous pouvez à présent vous identifier avec votre adresse e-mail et mot de passe choisi**
- **Dans l'onglet « MES DOSSIERS » dans « MENU » cliquez sur « Ajouter un dossier »**
- **Vérifiez que vos données en tant que responsable légal sont correctes et remplissez ensuite les champs concernant votre enfant**
- **Parcourez dans le dossier que vous avez préparé en amont, et importez l'intégralité des pièces justificatives**
- **Vérifiez vos données puis acceptez le règlement intérieur et la procédure de confidentialité**
- **Enfin cliquez sur « AJOUTER »**

R

 **Vous recevrez un e-mail de confirmation avec votre numéro de dossier à conserver puis un second mail pour la procédure au paiement. Si vous n'avez pas reçu celui-ci, consultez la rubrique « courriers indésirables »**

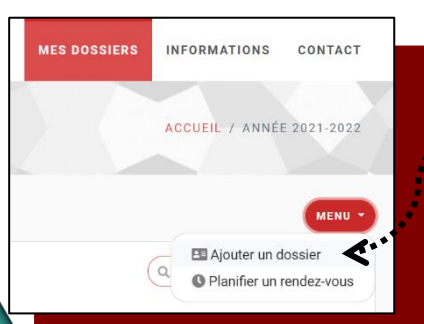

**IDENTIFIEZ-VOUS** 

+1 ACCÉDEZ À VOTRE ESPACE Pas encore de compte : Inscrivez-vaus ici

Adresse e-mail Mot de nasse .<br>Dai cublié mon mot de na

Compte créé avec succè

INFORMATIONS CONTACT

ACCUEIL / IDENTIFIEZ-VOILS

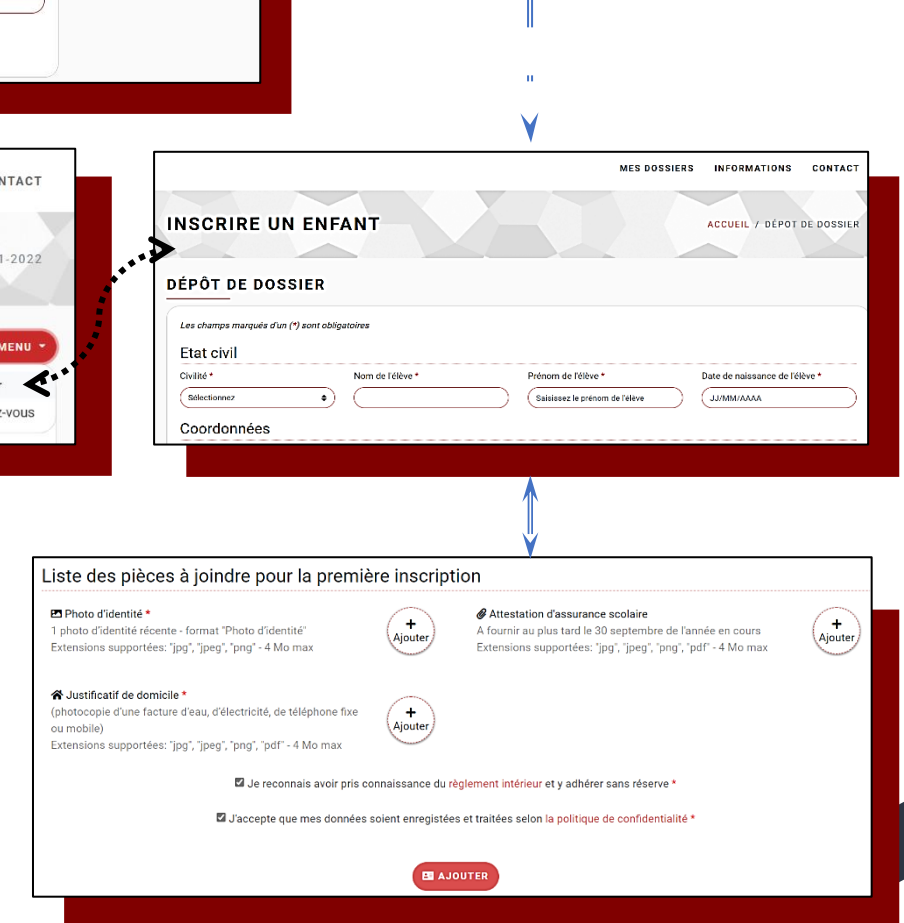

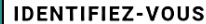

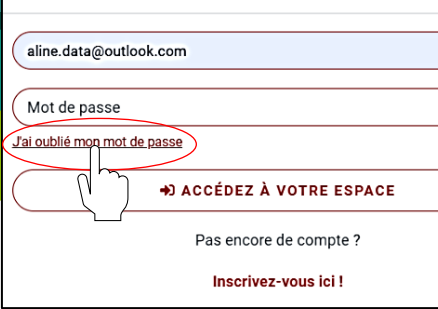

 $\boldsymbol{\mathsf{x}}$ 

Les cl Etat Civilité  $\sqrt{M}$ 

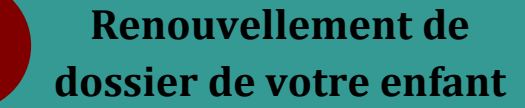

4

- **Identifiez-vous avec votre adresse e-mail et mot de passe. Si vous avez oublié votre mot de passe cliquez sur « J'ai oublié mon mot de passe ». Vous recevrez un e-mail pour le réinitialiser.**
- **Le dossier prêt à être renouveler, s'affiche comme « Expiré»**
- **Cliquez donc sur « RENOUVELER », vous accéderez à votre dossier.**
- **Cliquez sur « RENOUVELER LE DOSSIER »**
- **Procédez ainsi à la réinscription de votre enfant**
- **Vérifiez que les données préremplies vous correspondent puis mettez à jour les données concernant votre enfant**
- **Une fois prêt, cliquez sur « RENOUVELER »**
- **Cette opération sera à renouveler pour chaque enfant**

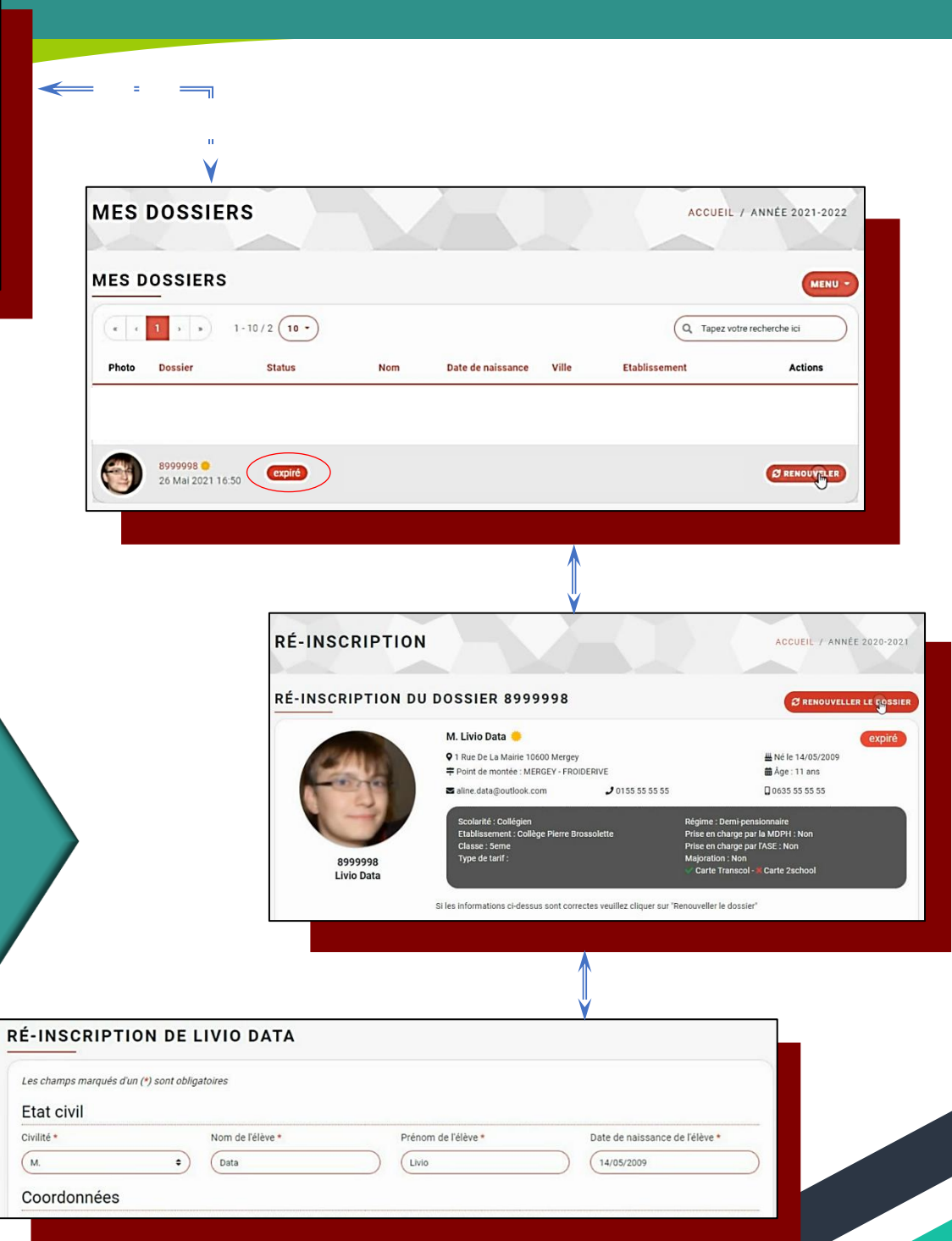

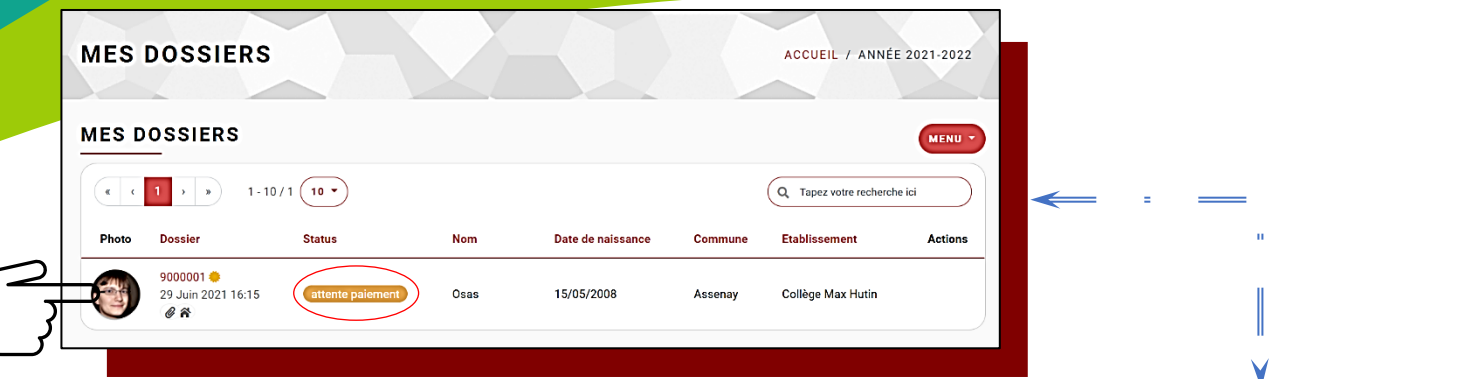

## **Procédure du paiement de l'abonnement en ligne**

 **Le dossier prêt à être réglé, s'affiche en « ATTENTE PAIEMENT »** 

5

- **Cliquez sur le numéro de dossier pour accéder au profil**
- **Rendez-vous sur l'onglet « CREANCES » vérifiez le montant indiqué puis cliquez sur « A REGLER »**
- **Après avoir lu et accepter, les conditions générales de ventes cliquez sur « PAIMENT »**
- **Enfin, suivez pour la procédure de la plateforme de paiement en ligne**
- **Cette opération sera à renouveler pour chaque enfant**

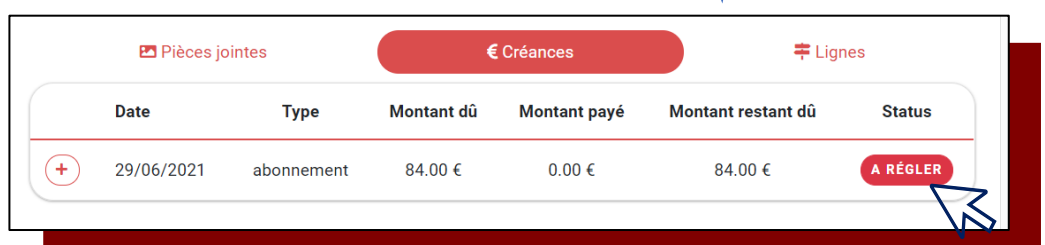

**ACCUEIL** / ANNÉE 2021-2022

**PAIEMENT** 

84.00€ Montant rectant dù : 84 DD 4 **Jours fols** 

J'accepte les conditions générale a aux frais de transport scol

**PAYER MON TRANSPORT** 

CONDITIONS GÉNÉRALES DES FRAIS DE TRANSPORT SCOLAIRE TERRITORIAL

1. Le représentant légal certifie avoir pris connaissance du Réglement des Transports scolai ( document consultable et téléchameable sur le site : Organisation du transport scolaire ) 2. Les tarifs en viqueur sont des tarifs sociaux.

#### 3. Le paiement est effectué à l'inscription 4. La délivrance (inscription) ou l'activation de la carte (réinscription) n'est effectuée qu'après paiement de la totalité des frais

Le movem de palement sans fais printiplé est le téléplement par care banners, experiencement eu si vois ne dispose pas de Carte bancaine, le<br>pairment en esploy par Mariata Compig est des téléplement par carte bancain. En c 6. Les paiements par chéque et virement bancaire o, aos parameiras par oncepas en una refeixa.<br>7. Le règlement est effectué en une fois.<br>8. Le paiement est FORFAITAIRE et ne pourra faire l'objet de quelque rem

changement d'affectation, grève, stage, maladie, etc.

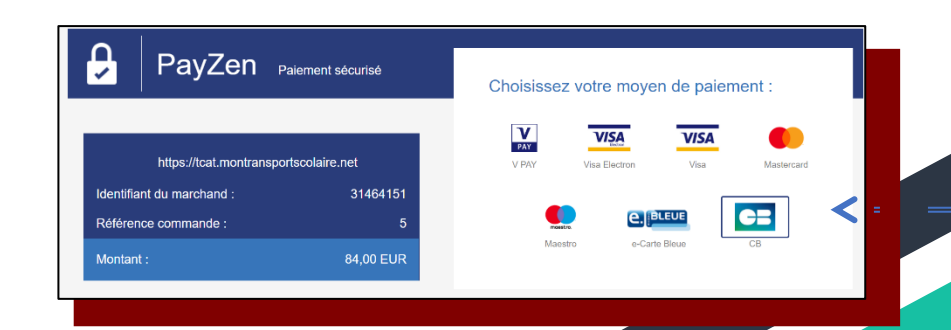

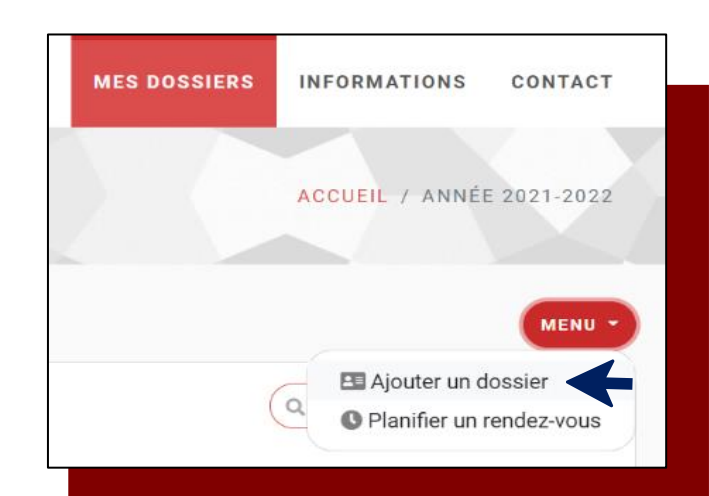

**Informations complémentaires** 

6

- **Vous pourrez ajouter plusieurs dossiers dans « MENU » puis « Ajouter un dossier »**
- **Des documents téléchargeables sont disponibles sur votre espace dans l'onglet « INFORMATIONS » comme le formulaire d'inscription**

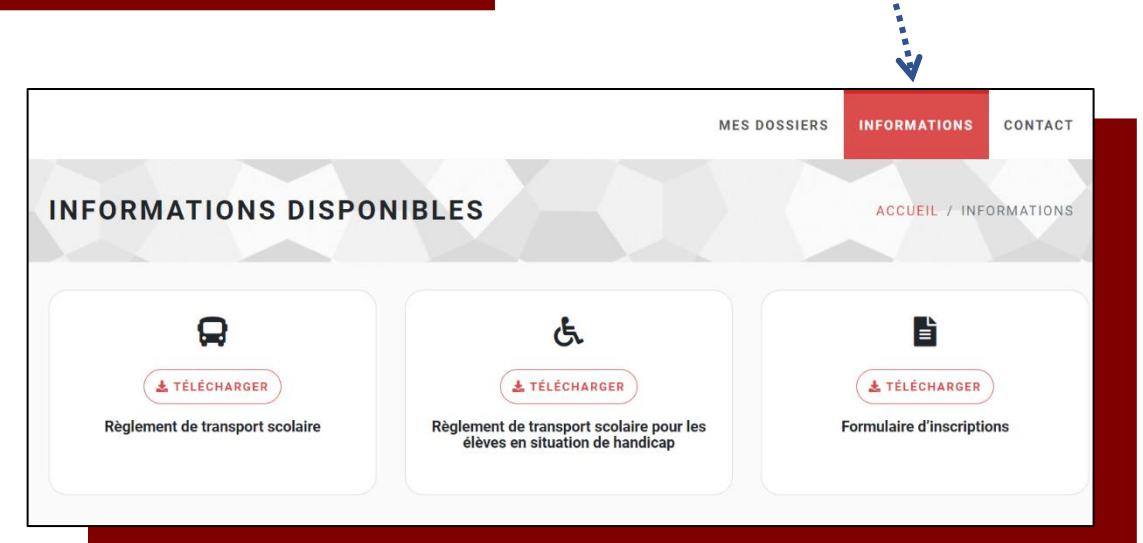

\*\*\*\*\*\*\*\*\*\*\*\*\*\*\*\*\*\*\*\*